We want to remove any remaining data artifacts which are not geological in origin but are the result of the acquisition procedure. This process is generally referred to as **levelling**. In this tutorial we use the INTREPID Level tool to perform the next step in our processing sequence, which is a type of network adjustment commonly referred to as **tie line levelling**.

After correcting our data for the Earth's regional field (the **G**eomagnetic **R**eference **F**ield or GRF), we can now proceed to further processing of our airborne magnetic

## **Context of this guided tour**

<span id="page-0-1"></span><span id="page-0-0"></span>**Levelling—tie line levelling (G13)**

survey data.

**In the context of your data processing cycle**, tie line levelling follows the magnetic diurnal correction and GRF removal. This Guided Tour assumes you have already completed the Introduction to the Spreadsheet Editor (G04), removed the GRF component (G12), and have a diurnally GRF corrected field in your dataset, ready for further processing.

# **Overview**

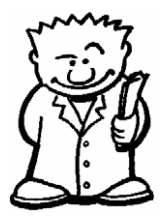

Our aim in processing aeromagnetic data is to produce a time-independent map of local anomalies, with the Earth's regional magnetic field removed, and with artifacts caused by errors in the acquisition process removed.

There are several sources of error in a typical airborne magnetic survey. If these sources of error are not removed during processing the data will contain significant artifacts. It is important that these be removed before any meaningful analysis or interpretation of the data can be undertaken otherwise you maybe mislead. For instance, if the aeroplane flew low over a tin shed or a pipeline and there is a "BLIP" from that source, this is not geologically significant.

However, in general it is not practical to measure enough physical parameters such that the data can be processed consistently and predictably by different processors. Therefore the success of the levelling methods do depend on the judgement of the data processor.

The INTREPID Level tool allows you to perform several standard corrections on magnetic, radiometric, FTG, FALCON, airborne gravity and digital elevation data:

- Aircraft heading effects
- Parallax corrections
- Time synchronisation and subtraction of diurnal
- GRF removal
- Network adjustment using either polynomial or loop closure methods

The Pro version of this Levelling Tool has a similar look and feel to the original standard tool. The extra functionality uses gradient and tensor data in the 'engine room' of the separately written library. This compeletely re-written version of the tool is now what ships as standard. The aim in the rewrite, was to add support for clever or innovative geophysoical observations to each and every levelling process, upgrading them away from just working for scalar signal measures. As this is a walk on the wild side, it takes considerable effort to verify the correct workings of the

### <span id="page-1-0"></span>**INTREPID** User Manual **Levelling—tie line levelling (G13)** 22

algorithms, when expressed in a more general form. So, we have changed the game when it comes to levelling capabilities. Just you might not have realised this. In particular, the geophysical field gradient conventions ( East North UP etc) have to be properly brought to account for vector and tensor operations. At V5.0 INTREPID we also add GOOGLE protobuf syntax for the batch task files.

INTREPID would recommend a training course be undertaken by groups with innovative geophysical hardware, wishing to try out this tool. It maybe that some issues will emerge, as what you are attempting to do, has never been done before!

This Guided Tour covers the process of tie line levelling using two different methods.

The first is the method of **polynomial approximations**, which involves fitting a polynomial curve to the intersection errors along a flight, traverse or tie as a function of time.

The second is the method of **loop closure**, which uses standard geodetic surveying procedures to adjust the network of closed loops formed by the intersections of lines and ties.

**Quick review**: Airborne surveys are typically flown in a grid pattern, designed to give duplicate measurements at the intersection points (crossovers) of the tie and traverse lines. Traverse lines give the primary data coverage. Tie lines provide control data at the crossovers. Tie line levelling uses the differences in the traverse/ tie data at the intersection points (also called misclosure errors) to systematically reduce the errors over the whole survey. INTREPID has the convention of storing a cross-over dataset that mimics the original survey topology, but consists of estimates of the signal and its gradients, at the cross overs points, together with each possible correction contribution from the various errors. As it is a standard database, all the other tools can be used to examins the state.

### **Location of sample data for Guided Tours**

We provide two complete sets of sample datasets, one in INTREPID format and one in *Geosoft* format. INTREPID works equally well with both formats. When you want to open a dataset, navigate to the directory containing the required data format.

Where *install\_path* is the path of your INTREPID installation, the project directories for the *Guided Tours* sample data are

*install\_path***\sample\_data\guided\_tours\intrepid\_datasets** and *install\_path***\sample\_data\guided\_tours\geosoft\_datasets**.

For example, if INTREPID is installed in **C:\Program Files\Intrepid\Intrepid4.5.nnn**, then you can find the INTREPID format sample data at **C:\Program Files\Intrepid\Intrepid4.5.nnn\sample\_data\ guided\_tours\intrepid\_datasets**

This is the default location for the sample data. If you have installed INTREPID normally, the data resides there. If you have installed INTREPID elsewhere, the exercises will work just as well. Just use the appropriate pathnames.

For more information about installing the sample data, see "Sample datasets installing, locating, naming" in INTREPID Guided Tours Introduction (G01)

For a more detailed description of INTREPID datasets, see Introduction to the INTREPID database (G20). For even more detail, see INTREPID database, file and

### <span id="page-2-0"></span>data structures (R05).

### **Location of sample data for CookBooks**

Right next to the Guided tours data, is a rich set of more exotic geophysics datasets and grids, already prepared for the cookbook training sessions. A casual user might also gain some trial and error insights into the capbilities of the software, just by testing the Project Manger's ability to preview and describe the attributes of each of the cookbook datasets.

## <span id="page-3-0"></span>**Steps to follow**

## **Tie line levelling using polynomial approximations**

**1** *Launch the Levelling Tool* 

Start the Project Manager. Navigate to the directory *install\_path***\sample\_data\guided\_tours\intrepid\_datasets.** From the **Levelling** Menu, launch **Tie Line levelling**. The INTREPID Levelling tool appears.

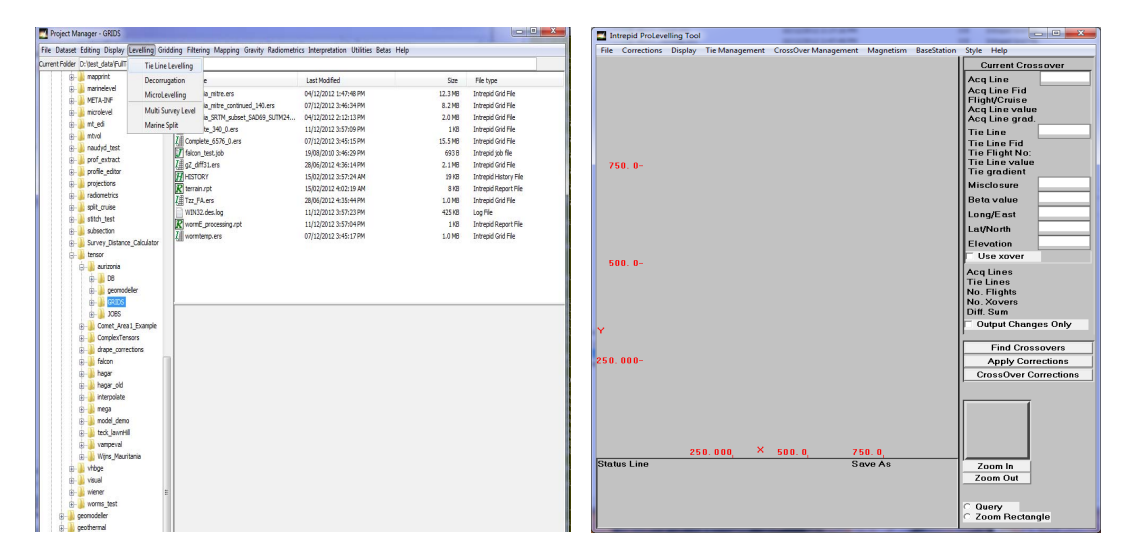

### **2** *Open the input dataset and field*

From the **File** menu, choose **Specify Input.** The **Select Database** chooser appears. Select the dataset **albury..DIR** and choose **Open**. The **Select Signal Field** chooser appears. Select **magdigrf** from the list of dataset fields and choose **OK**.

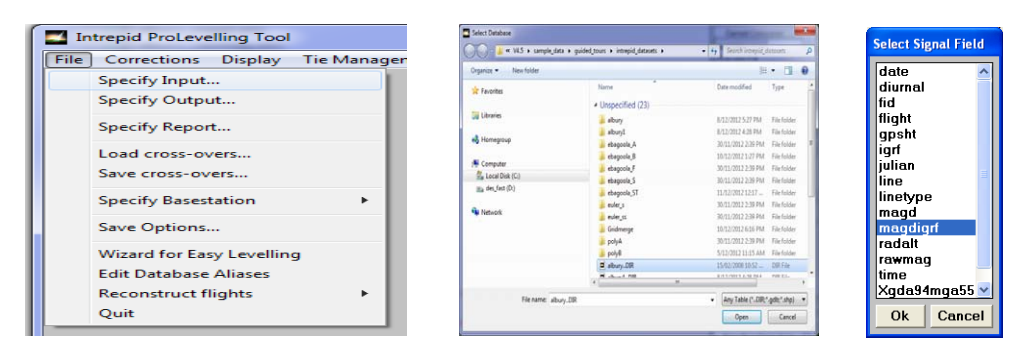

## <span id="page-4-0"></span>**3** *Specify the output field name*

From the **File** menu, choose **Specify Output**. If a **Save Dataset** dialog box appears, select **albury..DIR**. The **Save Levelled Signal** dialog box appears. Click in the **Enter New Field Name** text box and delete any text that is in it (possibly **Zout**). Now type **magdpoly** for the new field name. Choose **OK**.

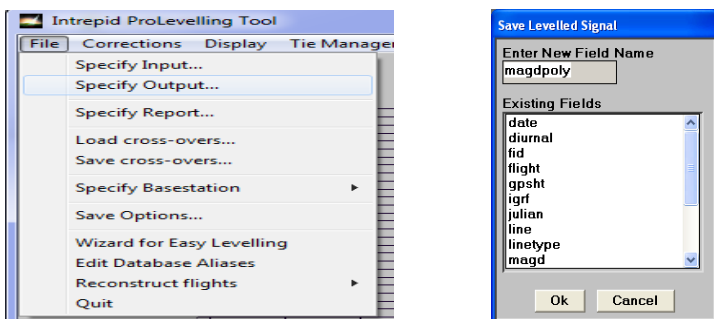

### **4** *Reconstruct the flights*

The process of reconstructing the flights sorts the data into chronological order. This is a necessary step if the Levelling tool is to do any time-based processing. The sort is only applied temporarily, and it does not affect your dataset.

**Quick review**: INTREPID tie line levelling involves fitting a polynomial curve to the intersection errors along a flight, traverse or tie as a function of time. These polynomials (also called drift curves) are then subtracted from the data, reducing the intersection errors. For the method to work properly the data must be ordered correctly in time.

To reconstruct the flights, from **File**, select **Reconstruct Flights**, and then **Date/ time Fids**. The **Load Date** chooser appears. Select **date** from the list of fields and choose **OK**.

The **Optional Time** chooser appears. Select **time** from the list of fields and choose **OK**.

The **FID Factor and date style** dialog box appears. The FID factor is the number of seconds per fiducial. Leave it as 0.1 (default). The date style for this dataset is **YYMonthDay**. Select it in the **date style** list. If you wish you may verify this yourself by using the Project Manager to obtain statistics for the date field.

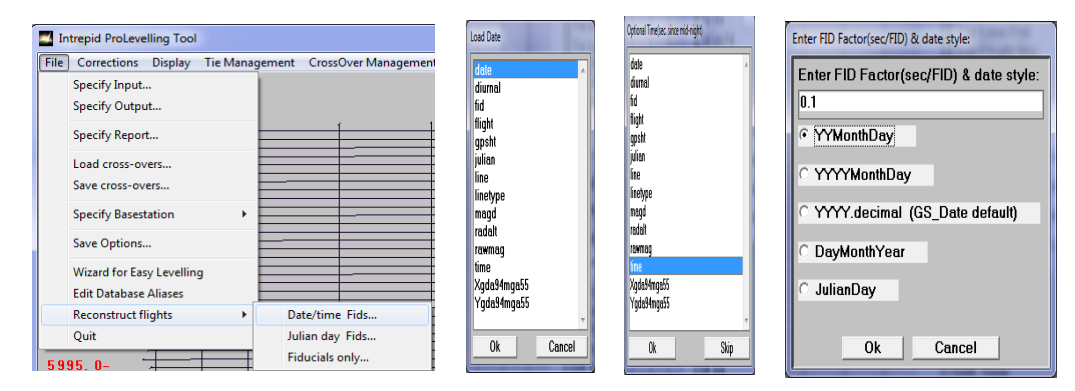

<span id="page-5-0"></span>When you are finished choose **OK** on the **FID Factor and date style** dialog box. INTREPID sorts the dataset according to date and time. This operation takes a few seconds. When it is completed a report appears on the right hand side of the Levelling tool window, showing the number of acquisition lines, tie lines and flights that make up the dataset.

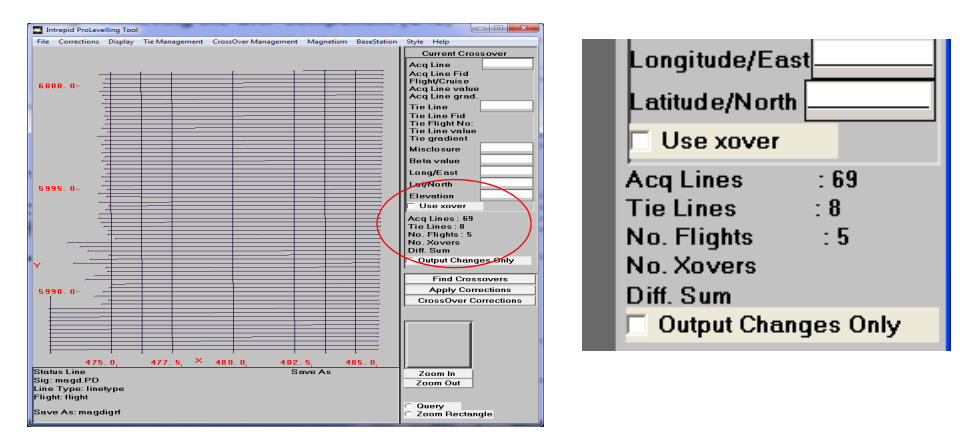

Levelling produces a detailed flight reconstruction report as part of the pro**levelling.rpt** file.

**5** *Find the crossover points*

Choose **Find Crossovers** (The button is located at the bottom of the Levelling tool window). The **Choose Filter** dialog box appears. For magnetic survey data there is usually no need to apply a filter before finding the crossovers, as the signal has been despiked already. Choose the default **None** setting. Choose **OK**.

The **Search radius for Gradient** chooser appears. Choose the default **Ignore** setting. This option is only relevant for XY positional error analysis. Choose **OK**.

INTREPID calculates and displays the crossover points. These are the points at which the traverse lines and tie lines intersect.

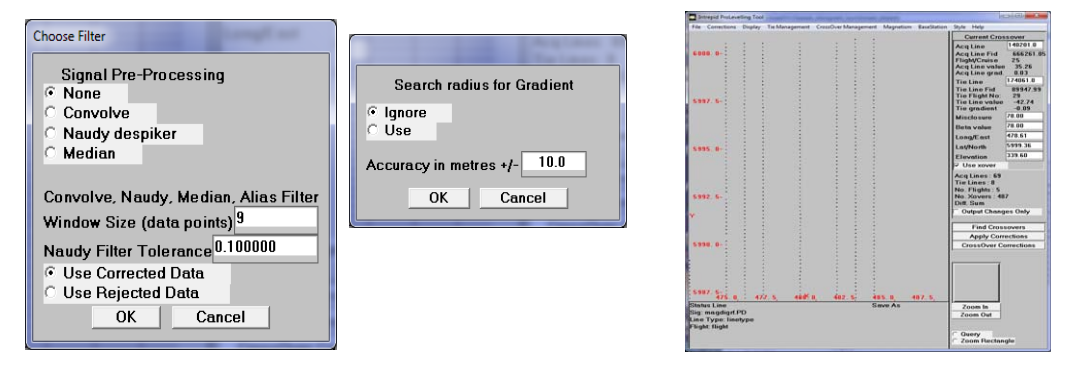

**6** *Display crossover point information*

From the **Display** menu, select **Misclosure**. INTREPID colours the crossover points according to the sign of the misclosure errors. Remember that the **Misclosure** is the difference between the tie/traverse data value for the selected crossover. If the traverse line data value is higher than the tie line data value, the crossover point is coloured red. If the tie line data value is higher, it is coloured black.

<span id="page-6-0"></span>Select one of the coloured crossover points and observe the contents of the **Current Crossover** report on the right hand side of the Levelling tool window. The report provides information about that particular crossover point.

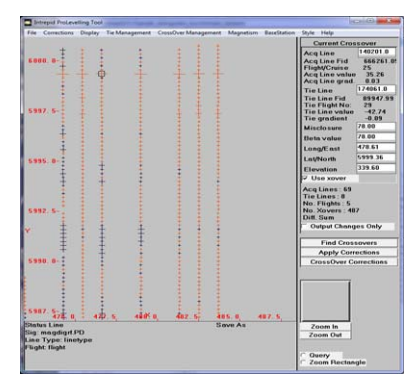

**Note:** If at any stage of the tutorial the Levelling tool window gets overwritten by other windows, you can easily recover the display by choosing **Zoom in** then **Zoom out**. Refresh problems can also be fixed by covering then uncovering the tool window with a File Explorer window.

**7** *Select the Principal tie line and create a tie list*

**Quick review:** INTREPID processes the tie lines in a certain order which must be established by the user to get the best results. The **Principal tie line** is chosen first. It is the absolute reference for the levelling and is assumed to have zero drift. The Principal tie line should be what you consider to be the best levelled tie line. The next 2 or 3 tie lines in the list should be as far away as practicable from the Principal tie line.

From the **Tie Line** menu, select **Create List**. Select the middle tie line. (Keep selecting it until it registers.) The **Current Crossover** report displays information about the crossover point you have selected. From the **Tie Line** menu, select **Show List**. An information box appears, showing you the Principal tie line you have chosen. If you selected the middle tie line, the box shows line **174071**.

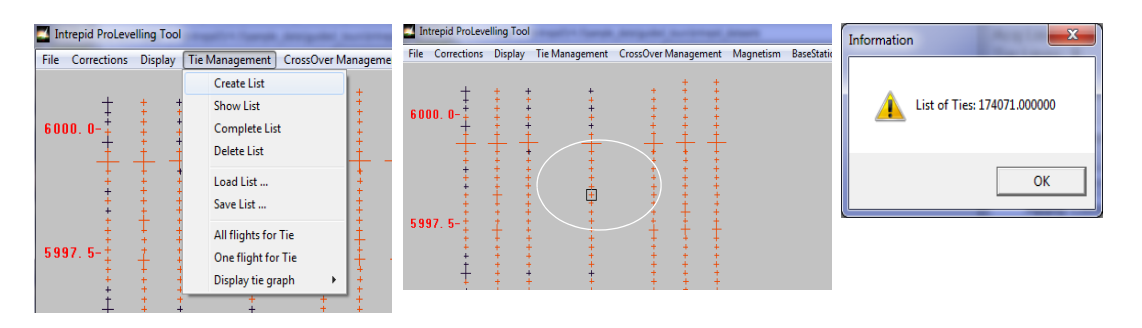

Choose **OK** to dismiss the Information box. Now select the most eastern tieline in the survey. The **Current Crossover** report updates to display information about the crossover point you have selected. From the **Tie Line** menu, select **Show List**. Your list of ties should now contain two lines—**174071** and **174091**.

Choose **OK** to dismiss the Information box.

<span id="page-7-0"></span>From the **Tie Line** menu, select **Complete List**. Now select **Show List**. You should now have a list of ties which includes all of the tie lines in your survey. Choose **OK** to dismiss the Information box.

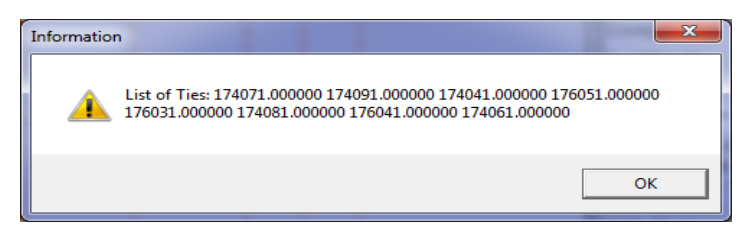

**8** *Select the levelling correction type*

From the **Corrections** menu, select **Polynomial levelling**. The **Select weighting method** parameter box appears. For this magnetic survey, choose **All weights 1.**  and choose **OK**.

**9** *Enter parameters for the polynomial correction*

**Quick review:** Drift curves are approximated by fitting polynomials to the intersection errors. The method works better if the polynomials are fitted to a smaller section of the data called a piecewise window, and then moved along the data, rather than trying to fit a polynomial curve to the entire dataset. The user can control the **width of the piecewise window**.

The ends of the polynomial curves are smoothed to improve the fit at the ends of traverse and tie lines. The user can control the **smoothing length**.

Restrictions apply on the maximum order of the fitted piecewise polynomial. The user can control the **order of correction function**.

The **Select defaults for polynomial** box appears. Set the following parameter values:

### **Smoothing length 3**

**Order of correction function 1**

**Width of piecewise window 9**

Check the box alongside **Level flights assuming that tie lines are correct**. When you have finished adjusting the parameters choose **OK.**

**Quick review**: The tie line levelling process consists of four basic stages:

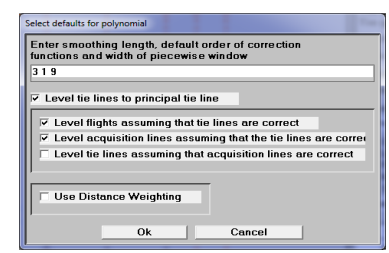

- INTREPID levels all tie lines to the Principal tie line
- INTREPID levels whole flights of data to the levelled tie lines
- INTREPID levels individual traverse lines to the levelled tie lines
- INTREPID levels tie lines to the levelled traverse lines

### <span id="page-8-0"></span>**10** *Examine the drift curves and apply the polynomial fitting process*

The **TIE LINES** drift curve graph appears. Choose **NEXT**. The drift curve for the Principal tie line **174041** appears. Misclosure errors are plotted along the Y-axis of the graph. Time is plotted along the X axis. The red squares represent the misclosure errors for the crossover points along the line. The black line is the polynomial curve fit to the misclosure errors.

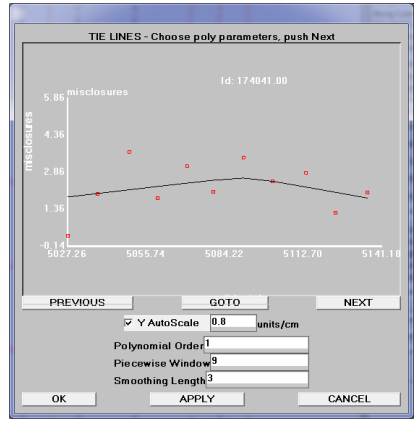

Change the **Polynomial Order** parameter to **3** then select **APPLY**. Observe how the drift curve changes shape.

**Note**: If you change any of the **Polynomial Order**, **Piecewise Window** or **Smoothing Length** parameters and select **APPLY**, INTREPID recalculates and replots the drift curve for the current line or flight.

Reset the parameter for the **Polynomial Order** to **1**.

The parameters should now be set as:

**Polynomial Order 1 Piecewise Window 9 Smoothing Length 3**

When you are finished choose **OK**. INTREPID calculates drift curves for all the tie lines. This process is very quick.

The **FLIGHTS** drift curve display box appears. Choose **NEXT**. The drift curve graph for Flight **25** appears. Change the **Piecewise Window** to **29** then select **APPLY**. Observe how the drift curve takes on a smoother shape as the piecewise window size increases.

Set the parameters as follows:

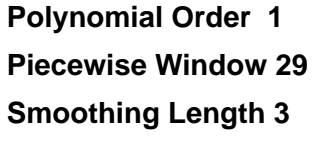

Choose **OK**.

What does this **Information** box indicate? INTREPID has found two flights that it cannot correct. The reason for this is that those flights consist **only** of tie lines. Since at this stage INTREPID is using levelled tie lines to adjust whole flights of data, if a flight consists only of tie lines there cannot be any crossover points. Therefore no correction is possible for these flights.

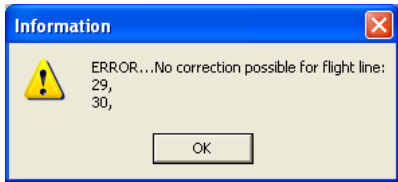

<span id="page-9-0"></span>**Note**: This is not really an **Error** as such—it is simply alerting to you to an unusual data condition. Choose **OK** on the **Information** box and INTREPID proceeds normally.

INTREPID calculates drift curves for **only** those flights which contain traverse lines. This process is very quick.

The **TRAVERSES** drift curve display box appears. Set the parameters as follows:

- **Polynomial Order 1 Piecewise Window 9**
- 
- **Smoothing Length 3**

Choose **OK**. INTREPID calculates drift curves for all the traverse lines. This operation is also very quick. Observe how the traverse lines have fewer intersection points than the tielines, which in turn have fewer intersection points that a typical flights worth of data.

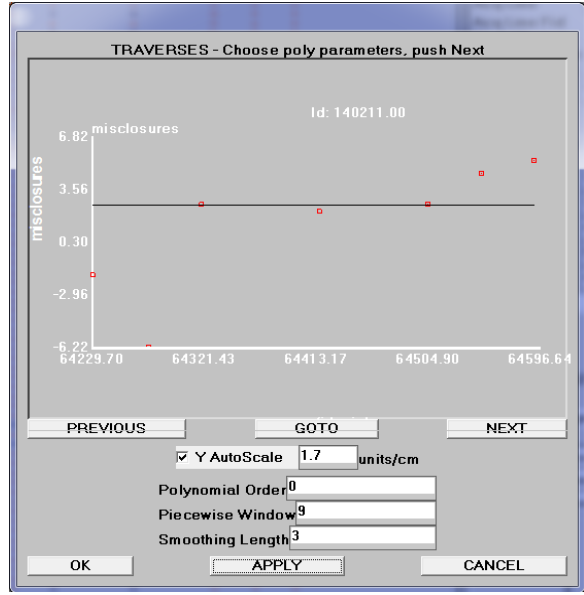

The **Please Choose** chooser appears. INTREPID gives you the option of applying another round of tie line/flight/traverse line levelling using the adjusted misclosure errors. In practice we find that nearly all of the error adjustments are made in the first polynomial fitting iteration. Choose **No**.

<span id="page-10-0"></span>**11** *Apply the levelling adjustments to the data and create the output field*

Choose **Apply Corrections**. (The button is located at the bottom of the Levelling tool window). The **Apply Save** dialog box appears. Under **Choose Corrections to Apply**, check the **LevelPOLY** box. Now choose **Apply**.

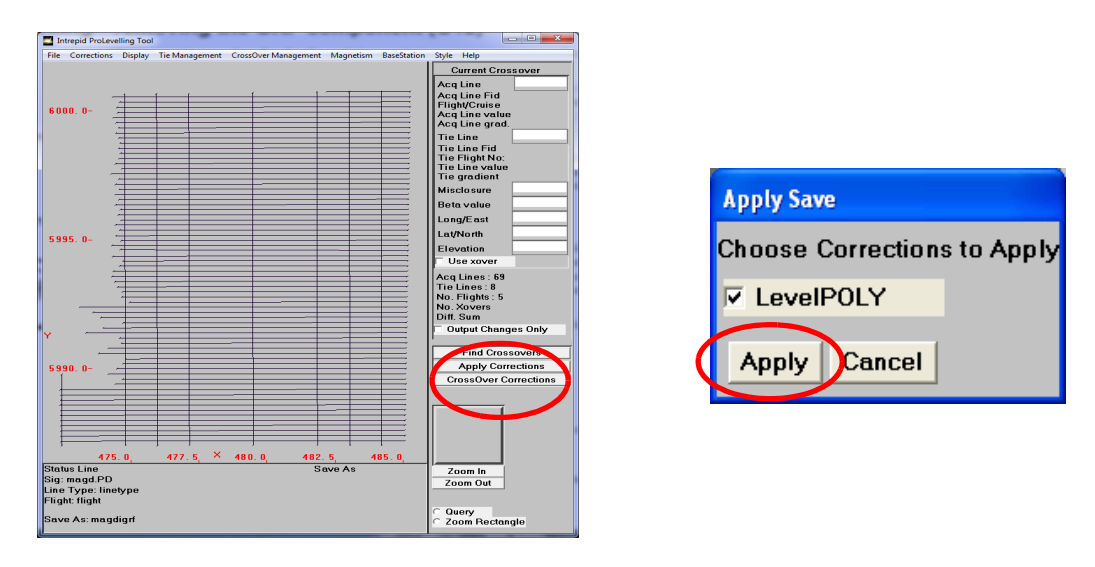

**Quick review:** At this stage INTREPID has only calculated the adjusted values at each crossover point. These corrections are now interpolated along each line by a local splining procedure, and applied to create an output field.

### When completed an information box appears telling you that the process is finished. INTREPID produces a report file called **levelling.rpt**. Choose **OK** on the information box.

You have now completed the tie line levelling correction. At this point you should have a new tie line corrected field in your dataset called **magdpoly**.

**12** *Exit from the tool.*

 $\overline{\phantom{a}}$ 

To exit from the Levelling tool, choose **Quit** from the **File** menu. The **Please Choose** chooser appears. INTREPID gives you the option of saving the crossover points to an INTREPID point dataset. Choose **No**. **Do you really want to quit?** choose **Yes**.

The **levelling.rpt** file opens in Notepad. You can examine this report file if you wish, and exit from it when you are finished.

It constains a complete summary of all the steps you have taken

- 1 Flight reconstruction, showing a coherent temporal view of how the data was collected.
- 2 Crossover network report.
- 3 Before and after statistics for the signal field that is being levelled.

## **Tie line levelling using loop closure**

The loop closure method is much simpler to run than the method of polynomial approximations. The process itself requires no parameters. This was the first of the more traditional levelling methods upgraded to support tensors and vectors.

<span id="page-11-0"></span>**1** *Launch the Levelling Tool* 

Start the Project Manager. Navigate to the directory *install\_path***\sample\_data\guided\_tours\intrepid\_datasets.** From the **Levelling** Menu, launch **Tie Line levelling**. The INTREPID Levelling tool window appears.

**2** *Open the input dataset and field*

From the **File** menu, choose **Specify Input.** The **Select Database** chooser appears. Select the dataset **albury..DIR** and choose **Open**. The **Select Signal Field** chooser appears. Select **magdigrf** from the list of dataset fields and choose **OK**.

**3** *Specify the output field name*

From the **File** menu, choose **Specify Output**. The **Save Levelled Signal** chooser appears. Click in the **Enter New Field Name** text box and delete **Zout**. Now type **magdloop** for the new field name. Choose **OK**.

- **4** *Reconstruct the flights—as before*
- **5** *Find the crossover points as before*
- **6** *Select the levelling correction type*

From the **Corrections** menu, select **Loop Closure**. INTREPID calculates the required network adjustment using the loop closure method. This process is very quick.

**7** *Apply the levelling adjustments to the data and create the output field*

Choose **Apply Corrections**. (The button is located at the bottom of the Levelling tool window). The **Apply Save** dialog box appears. Under **Choose Corrections to Apply**, check the **LevelLoop** box. Now choose **Apply**.

When completed an information box appears telling you that the process is finished. INTREPID produces a report file called **levelling.rpt**. Choose **OK** on the information box.

You have now completed the tie line levelling correction. At this point you should have a new tie line corrected field in your dataset called **magdloop**.

**8** *Exit from the tool.*

To exit from the Levelling tool, choose **Quit** from the **File** menu. The **Please Choose** chooser appears. INTREPID gives you the option of saving the crossover points to an INTREPID point dataset. Choose **No**. **Do you really want to quit?** choose **Yes**.

The **levelling.rpt** file opens in Notepad. You can examine this report file if you wish, and exit from it when you are finished.

# **Further things to consider**

Which method is quicker to run—loop closure or polynomial approximation? Which method gives better results—loop closure or polynomial approximation?

In practice loop closure levelling does not work as well as polynomial levelling in areas of high magnetic gradient. However if the range of misclosures values is low across the dataset it is an effective method. For this reason it also work well on other types of data such as DEM and radiometric data which tend to have a lower range of misclosures.

Which method gives the user more control over the levelling process?

If you have time, repeat the polynomial levelling using a higher polynomial order. Does a higher order necessarily improve the result? —not necessarily.

# **Key points for this guided tour**

In this guided tour you have:

- Used the Levelling Tool to tie line level the data using polynomial approximations
- Used the Levelling Tool to tie line level the data using loop closure

# **Frequently Asked Questions**

### *Q : Can I remove bad crossover points from the levelling process?*

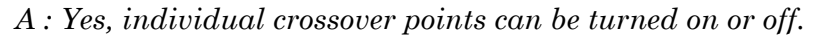

*Q : Can I remove all crossover points which have a misclosure greater than 10 from the levelling process?*

*A : Yes, the Level tool support a logical expression language which allows this.* 

### *Q : Why would I want to save the crossovers to an INTREPID dataset?*

*A : You can re-use the crossovers which saves having to calculate them again. For a very large dataset this saves computing time. It is also a useful quality control measure about the survey itself.*

### *Q : Can I do levelling of integrated signal and its gradients?*

*A : The Pro version of the tool uses the Observed Field datatype. This enables you to group the signal and its three gradients and to loop level all parts simultaneously.* 

### *Q : Can I level full tensor curvature gradients?*

*A : Yes, the Pro version supports heading, loop and altitude corrections for full tensor gradient data. The big difference for heading errors is that really the error is poorly charaterised as just this, when Roll Pitch and Yaw are all implicated, and tensors are very unforgiving when it comes to rotational errors that flow into the components due to aircraft poor attitude measurements. INTREPID uses the 4 cardinal flying directions to gather part survey statistics for vectors and tensors, as a basis for making simple "Heading" corrections.*

### *Q : Can I do an altitude drape correction?*

*A : New to this version is support for doing continuation of any supported signal from an observed drape to a required drape flying height. V5.0 goes further in this regard, by using spatial indexing and truncated Fourier series in another novel algorithm*

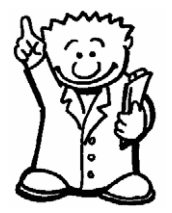